## **MANUAL 1 USO DE LA PLATAFORMA MICROSOFT TEAMS**

Todo alumnado matriculado en el MEIF tendrá acceso directo a la plataforma Teams en cada una de las asignaturas matriculadas.

### **1. Primeros pasos con Microsoft Teams**

Microsoft Teams es una herramienta que permite el trabajo colaborativo entre equipos, compartiendo recursos entre ellos.

¿Cómo obtengo Microsoft Teams?

Microsoft Teams está disponible para mayoría de los sistemas operativos tanto de escritorio como móvil y tablets. Existe versión para Windows (32 y 64 bits), MacOS, iOS, y Android, y para Linux en versión Beta.

Puede acceder a la **descarga** desde<https://teams.microsoft.com/downloads>

#### **2. Inicio de sesión**

Una vez instalada la aplicación, iniciamos sesión con nuestras credenciales (usuario y password de la UAM).

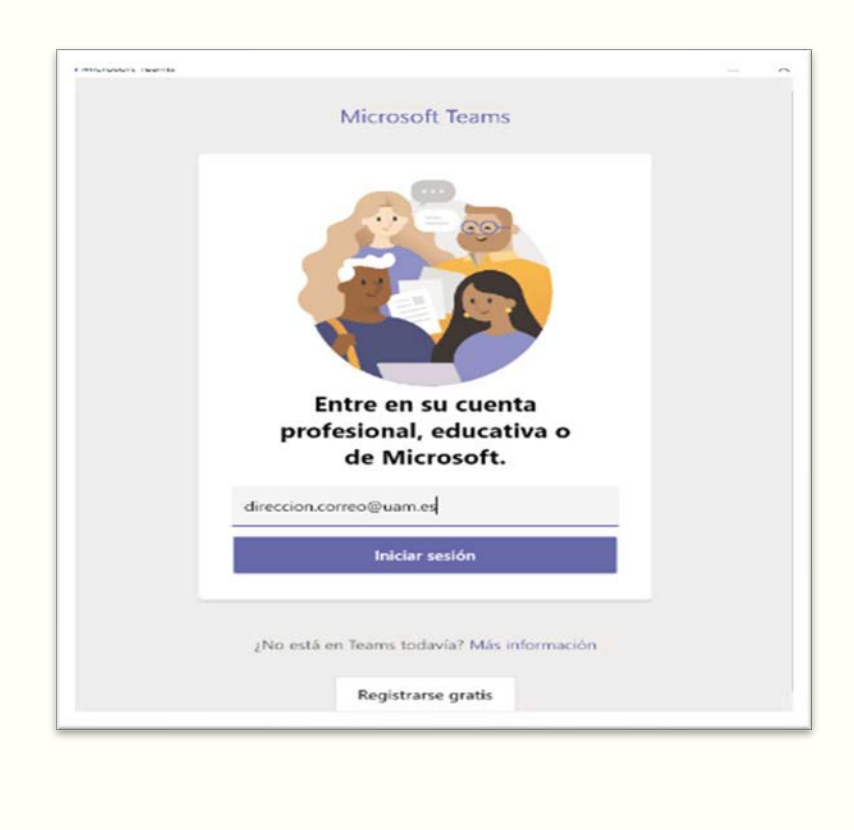

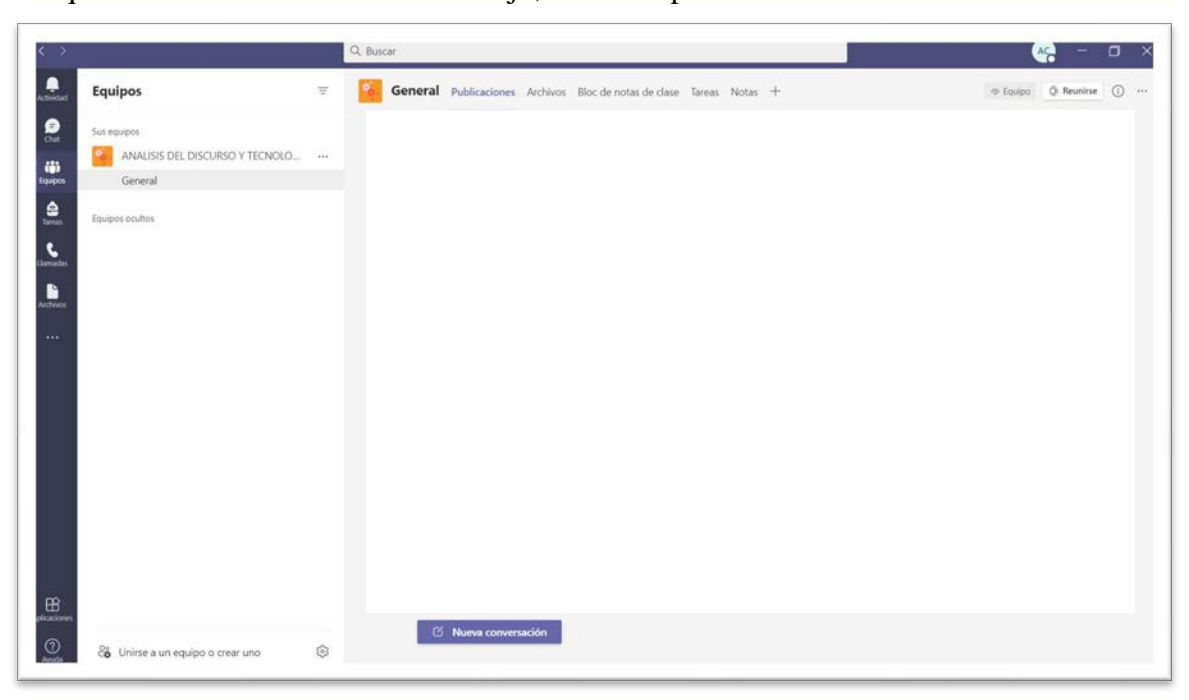

Aquí se nos mostrará el área de trabajo, con un aspecto similar a este:

## **3. El Área de Trabajo**

Para empezar a trabajar en Microsoft Teams en su equipo PC, Mac o dispositivo móvil, puede utilizar el panel lateral para:

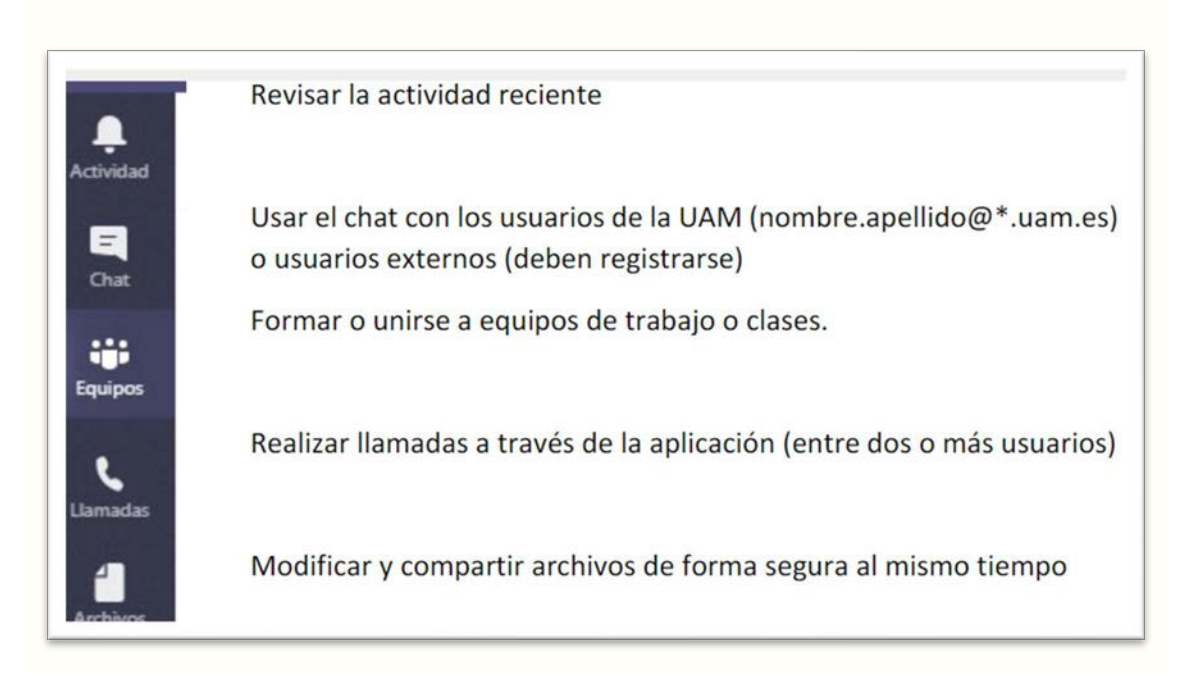

En el margen izquierdo, en la pestaña 'Equipos', aparecerán listadas las asignaturas matriculadas:

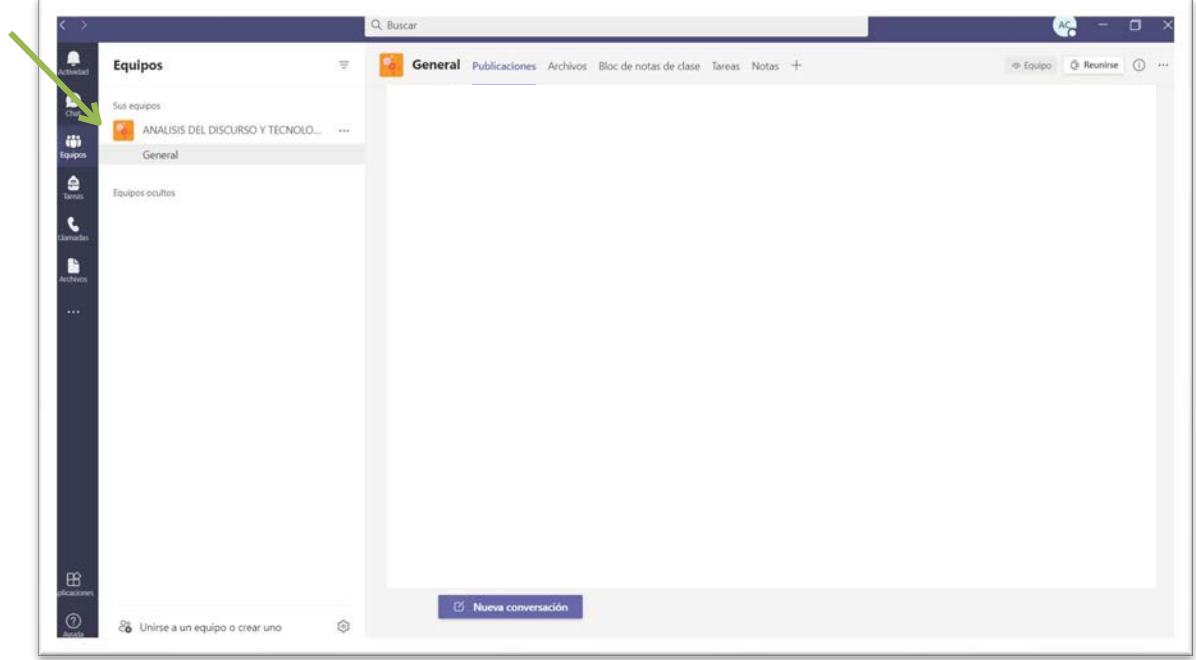

Para iniciar un chat en una asignatura, clicad en el nombre de la asignatura, después en 'Nueva conversación':

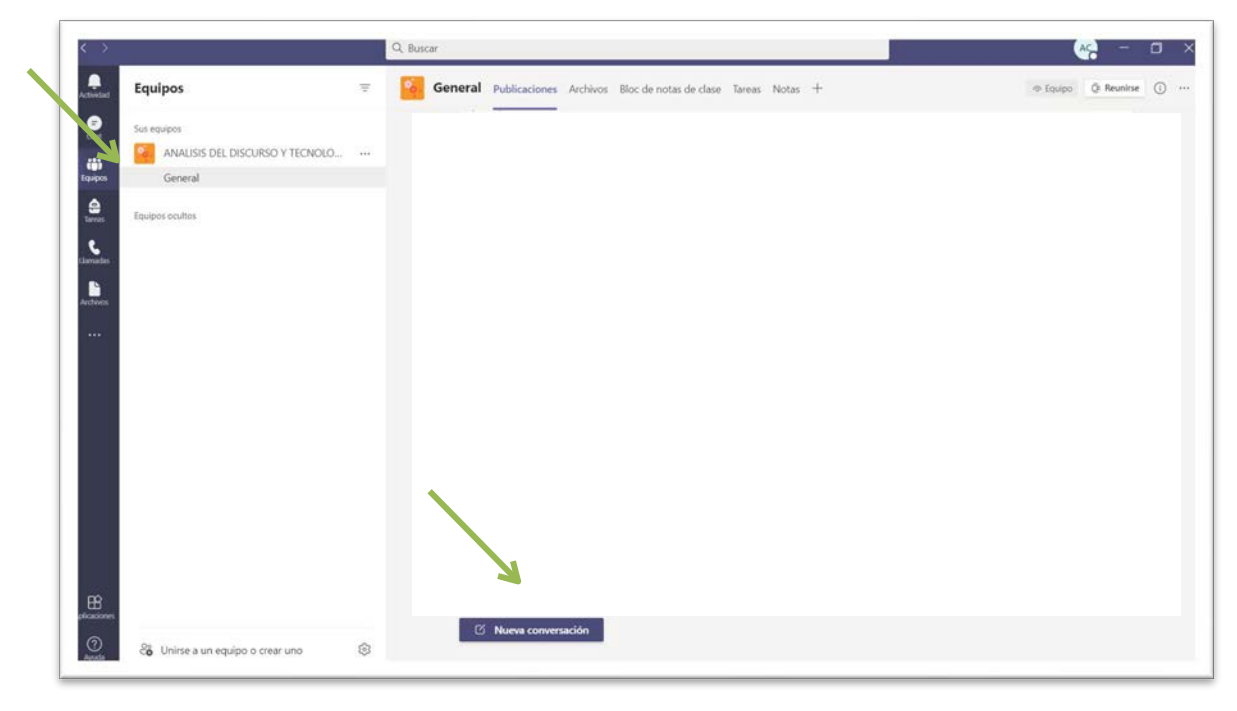

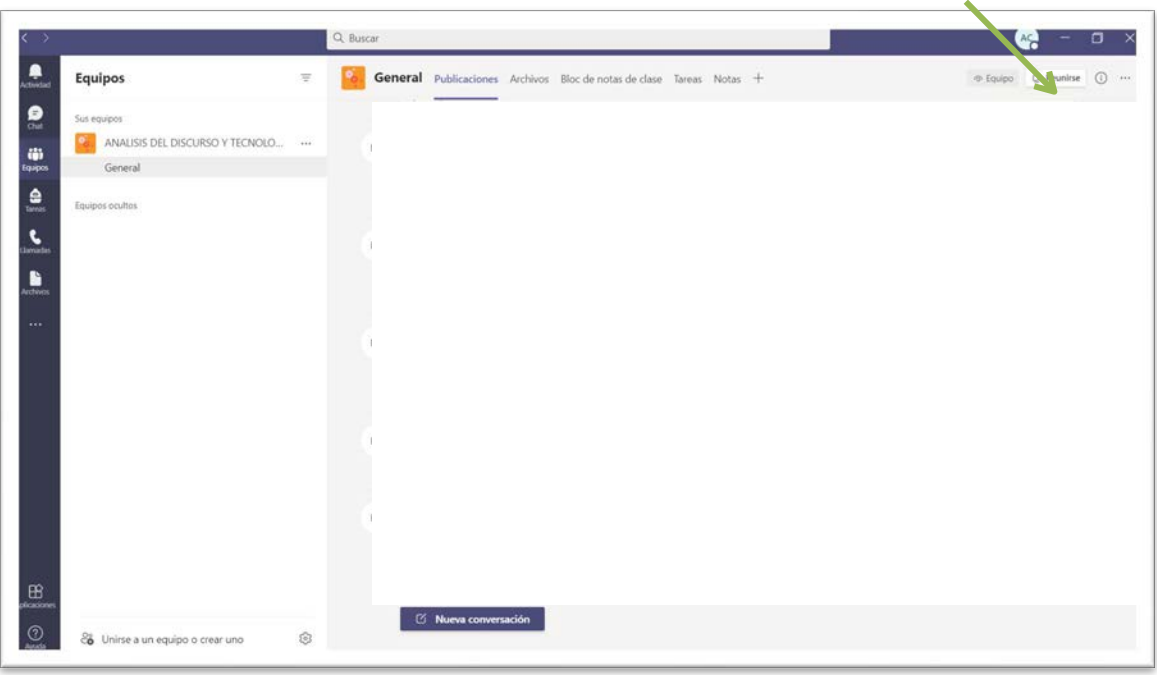

Para unirse a una sesión de clase, clicad en 'reunirse':

Y después en 'Unirse ahora':

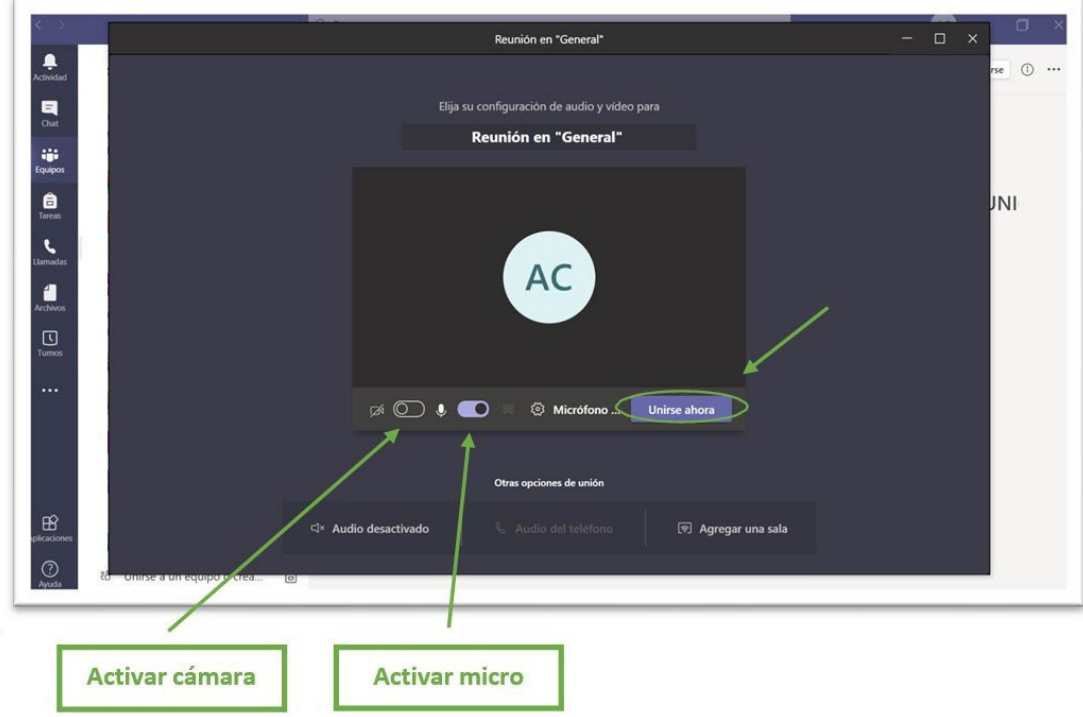

#### **4. Durante la sesión de clase**

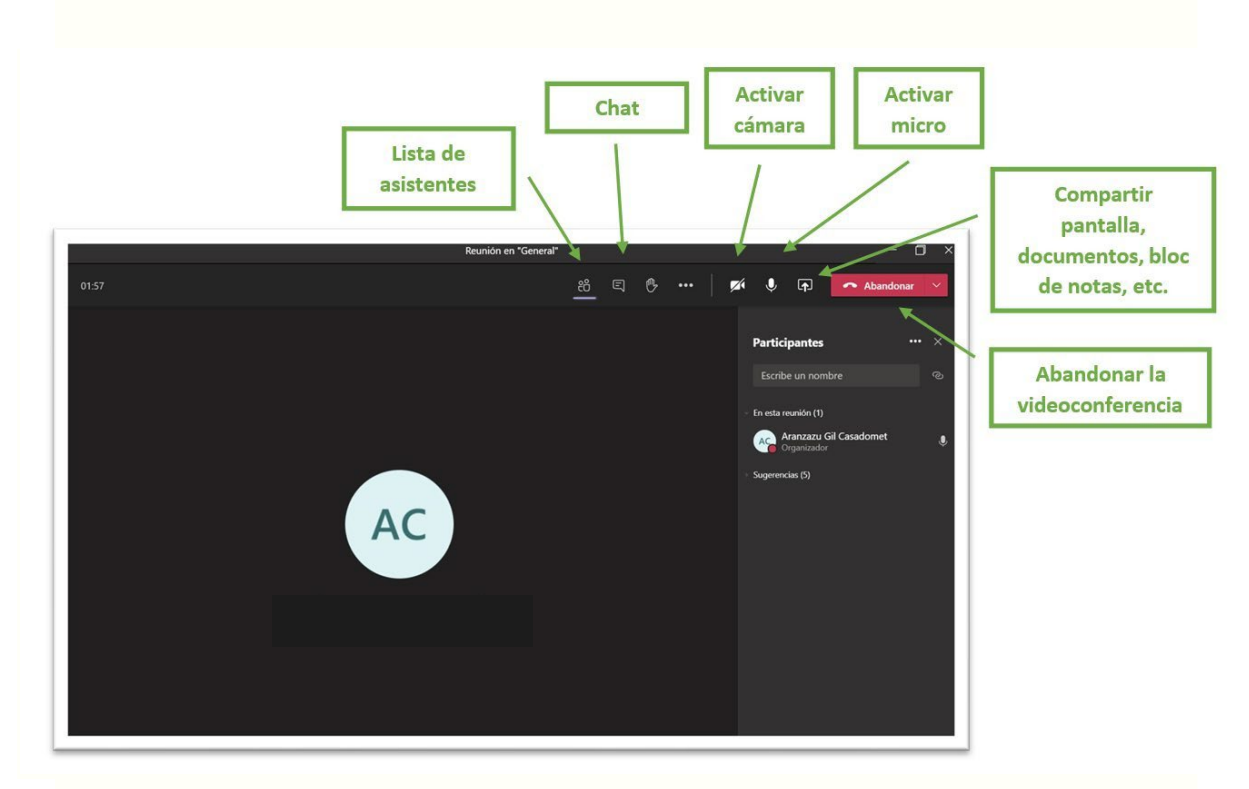

- **5. Enlaces de interés:**
- Ayuda y [aprendizaje](https://support.office.com/es-es/teams) de Microsoft Teams
- Microsoft Teams para [Educacion](https://www.microsoft.com/es-es/education/products/teams/default.aspx)
- Videos [del uso](https://login.microsoftonline.com/common/oauth2/authorize?client_id=cf53fce8-def6-4aeb-8d30-b158e7b1cf83&response_mode=form_post&response_type=code%2Bid_token&scope=openid%2Bprofile&state=OpenIdConnect.AuthenticationProperties%3dEOTRRaSwm10GALShc2BNqYU1aiTIxVxVAThcHYuNVusEiY06ttyivvrfD8JukBkpgzZHOpoaFFBCwJwoQp_L3k05y5pYAUzBrsou2bloEJcVOWCQOX9gul0suYyvaHGhtOaXgX87QuW48Z6iwnmfu_haMB6e0cS-lf4NiQ-Klx1CDqlQOysjTJn6NzdHUimdCZ9iY5Gk77eYTVQANVrClAcm9rNW3sWXIdd4DLYTRvSZ6D4nJmMRWukdPcCb05oXLFYFrw&nonce=637196244132559536.Y2Y0OGVjYmEtYWI4Zi00Mzk5LWI5OTMtM2VmOWMzZDAyZTM4YzRjNDA0NWYtYThlNi00M2QxLTg3NDMtNjBhOWIyMWE4YmM5&nonceKey=OpenIdConnect.nonce.8LoJGNO1J0zS3kfDuGLIxZOJUv4%2bNUblqqqabHf7LqU%3d&site_id=500453&redirect_uri=https%3a%2f%2fweb.microsoftstream.com%2f&post_logout_redirect_uri=https%3a%2f%2fproducts.office.com%2fmicrosoft-stream&msafed=0) de Teams

# **MANUAL 2 USO DE LA PLATAFORMA YOUTUBE CANAL MEIF UAM**

- 1. Abrir Google Chrome.
- 2. Conectarse a: <https://www.youtube.com/channel/UCqo-LMnFgndo6JPT8aw3Y9Q>
- 3. Pinchar en el botón 'Suscribirse' al canal MEIF UAM de la plataforma YouTube.

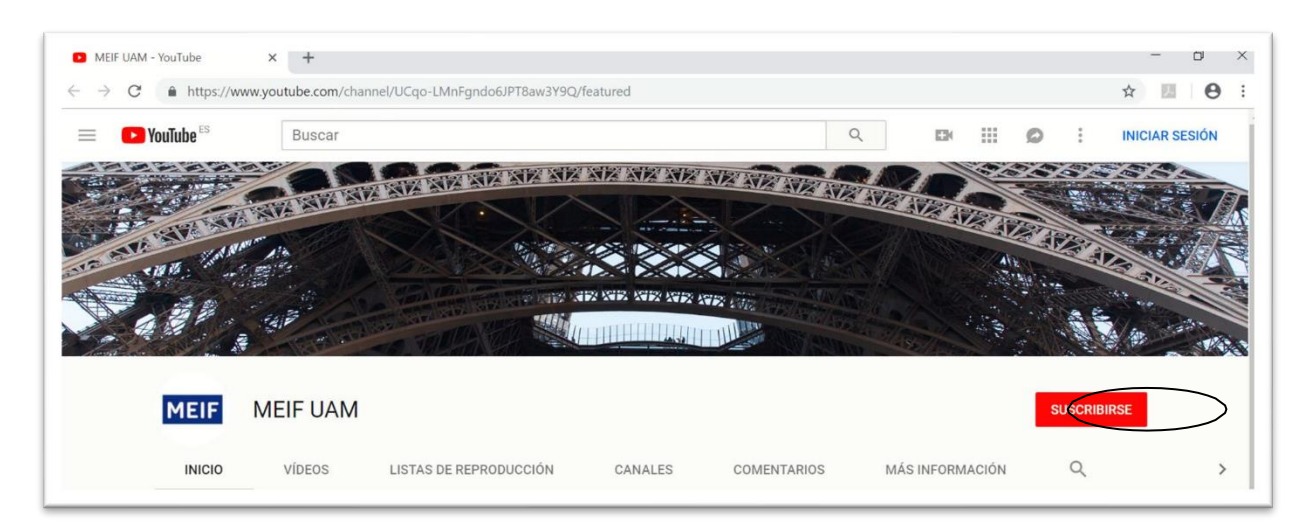

4. Pinchar en 'Iniciar sesión'

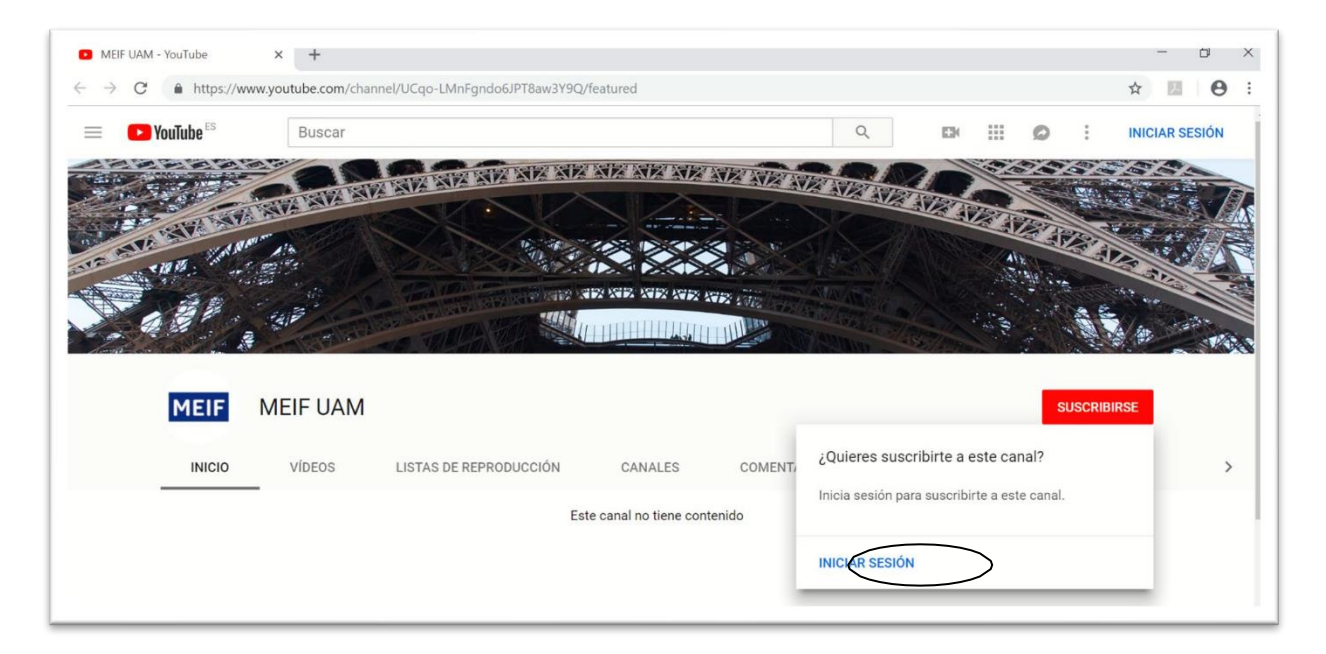

5. Introducir un usuario con dominio '@gmail.com' y la contraseña. Es requisito para suscribirse, si no se tiene una cuenta con este dominio, crear una en la misma página.

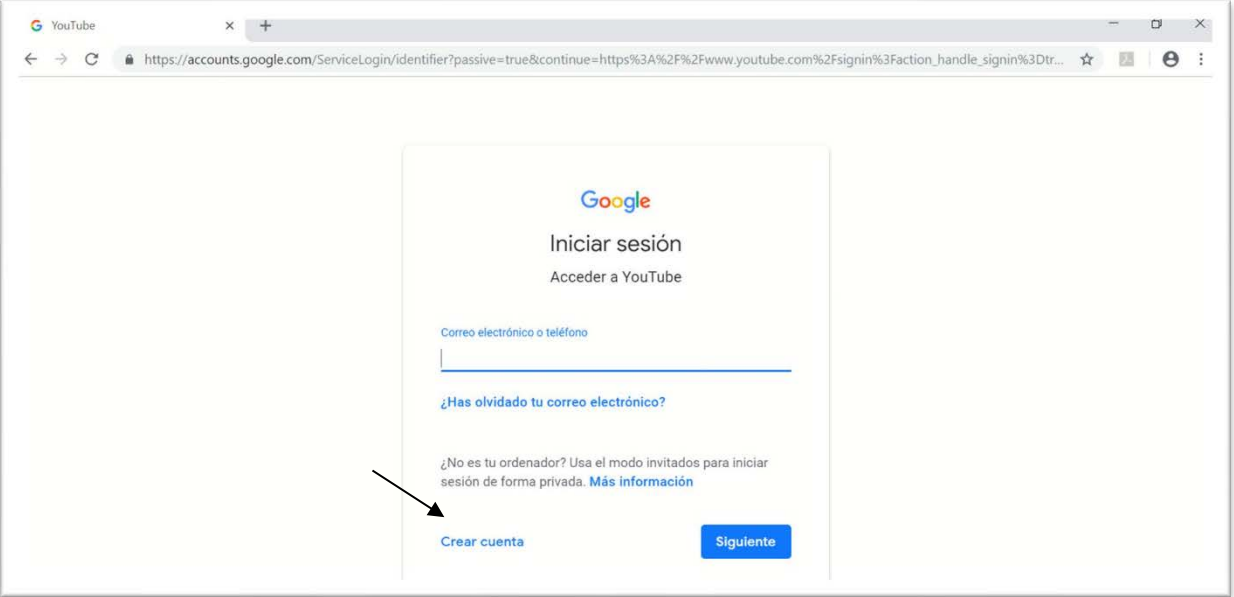

6. Dentro del el canal MEIF UAM, pinchar en el botón 'En directo hora'.

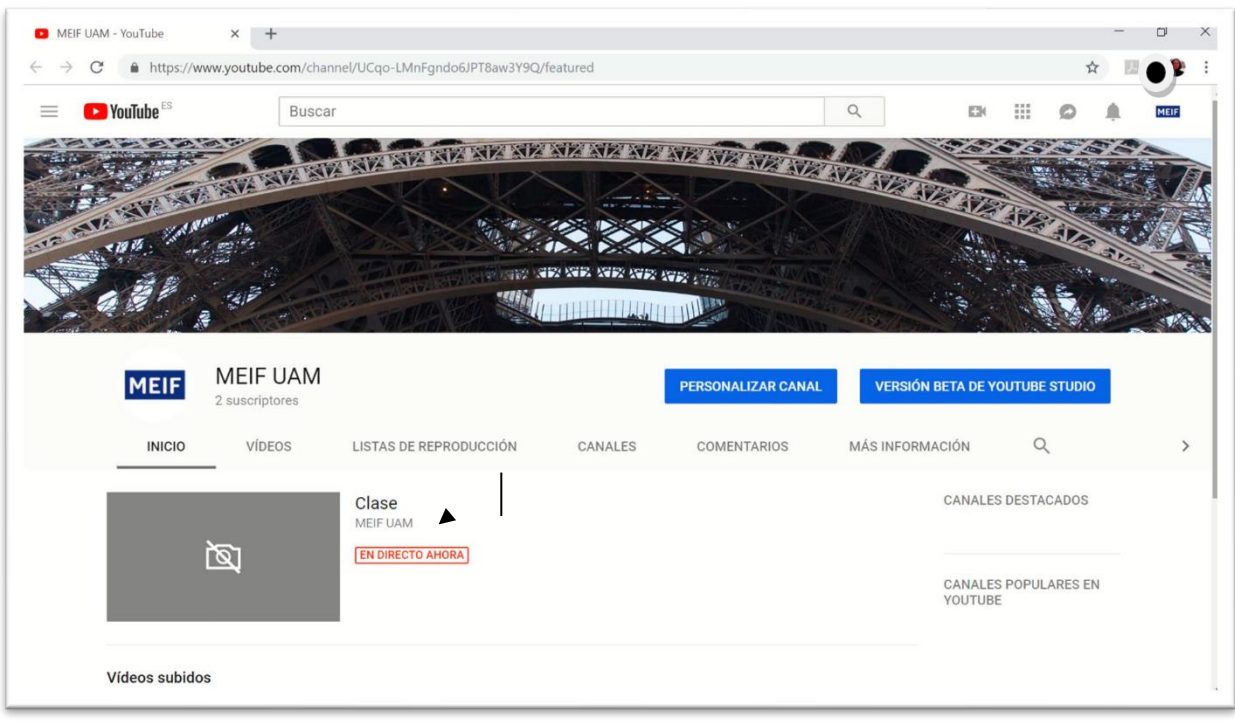

7. Para interaccionar con el profesorado, escribir en el chat en la parte inferior delmargen derecho.

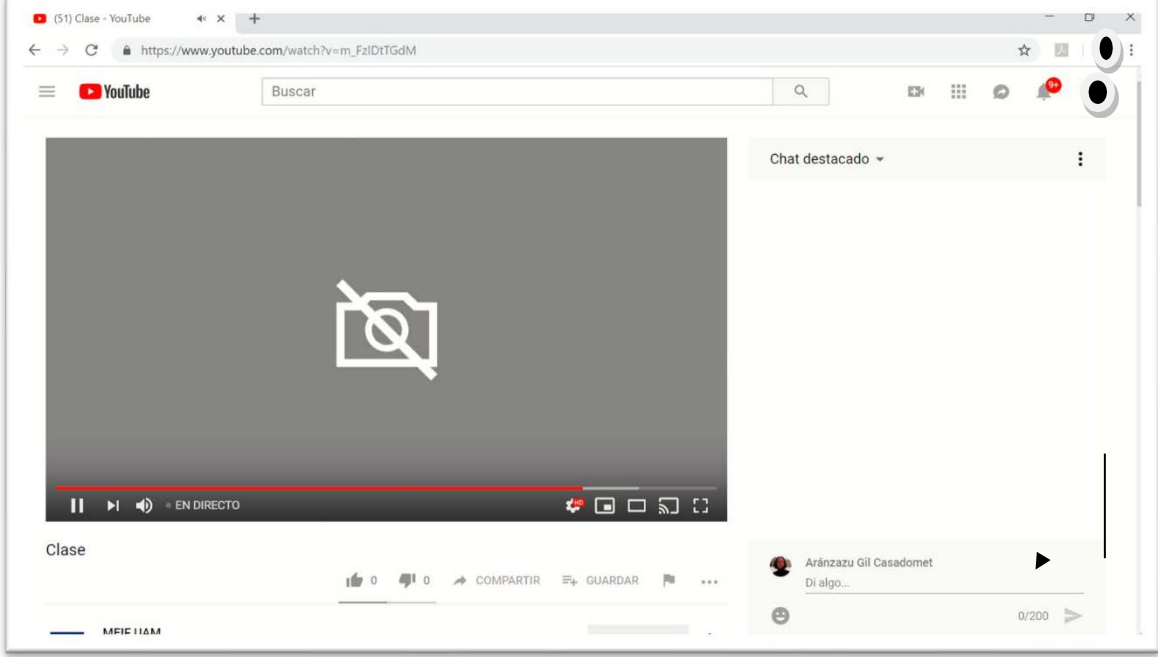

8. Para salir de la sesión, cerrar la pestaña en el margen derecho superior.

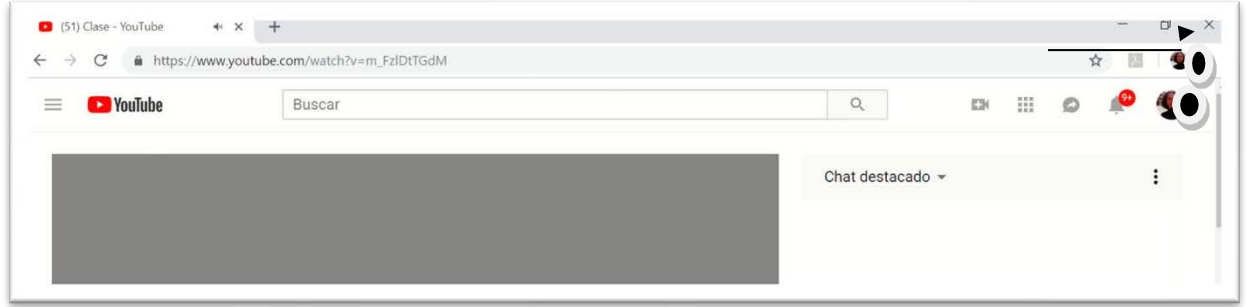

9. Si se quiere visionar de nuevo el vídeo, ponerse en contacto con el profesorado.